Министерство образования и науки РС (Я) ФИО: Хоменко Елена Балфуи-РС (Я) «Ленский технологический техникум» филиал «Пеледуйский» Документ подписан простой электронной подписью Информация о владельце: Должность: исполняющая обязанности заведующей филиалом, начальник отдела учебно-производственной работы Дата подписания: 09.04.2023 16:06:51 Уникальный программный ключ: 03c04d4933a2307f9c20d0107fe3c7a0c84980be

> УТВЕРЖДЕН на методическом совете «\_\_\_»\_\_\_\_\_\_\_\_\_\_\_\_20\_\_ г., протокол № Председатель ЦМК \_\_\_\_\_\_\_\_\_\_\_\_\_\_ Н.Н. Гришина (подпись)

#### **ФОНД ОЦЕНОЧНЫХ СРЕДСТВ**

### **по дисциплине ПД 2 «Информатика»**

*СПЕЦИАЛЬНОСТЬ 26.02.03 "СУДОВОЖДЕНИЕ"*

*Квалификация выпускника: Техник-судоводитель*

#### **Паспорт фонда оценочных средств по дисциплине ОДП 1 Информатика**

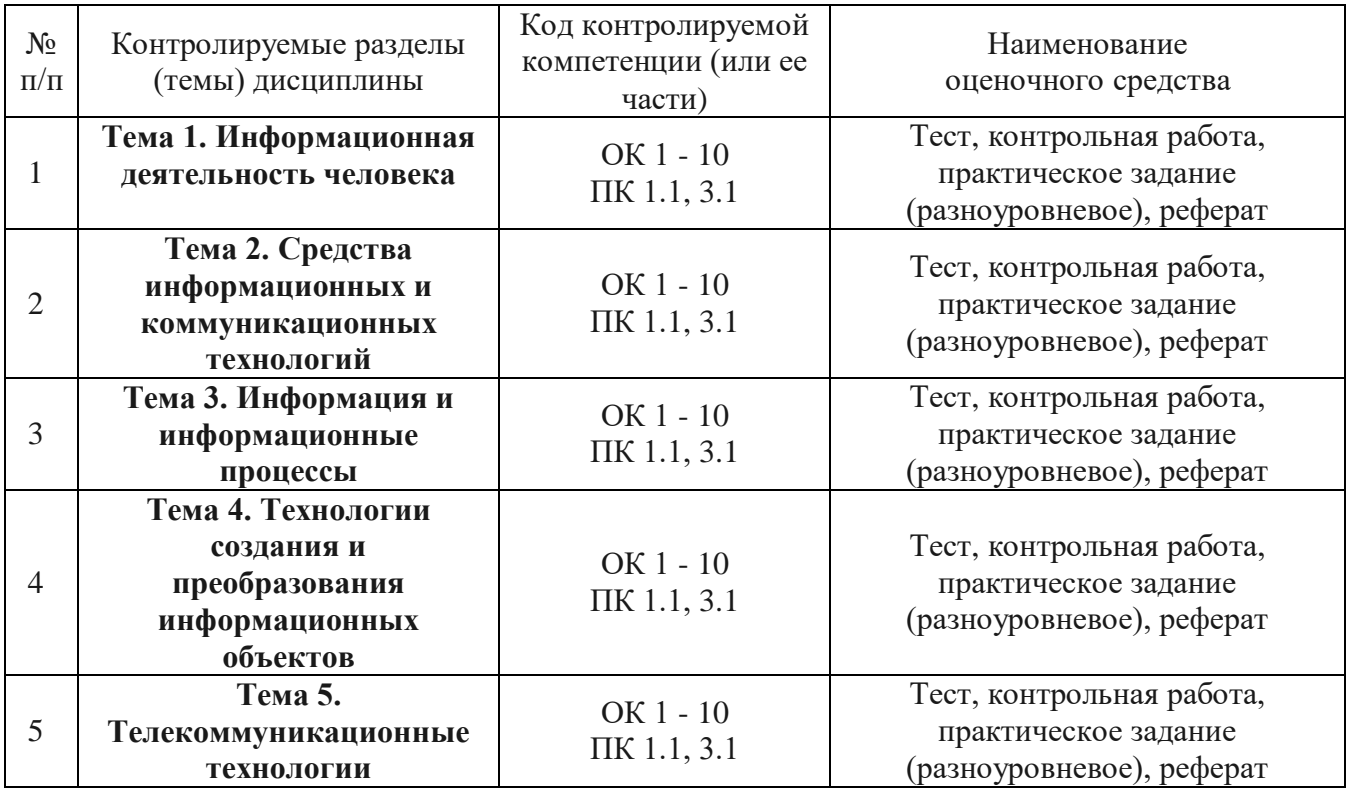

### **Кодификатор контрольных заданий**

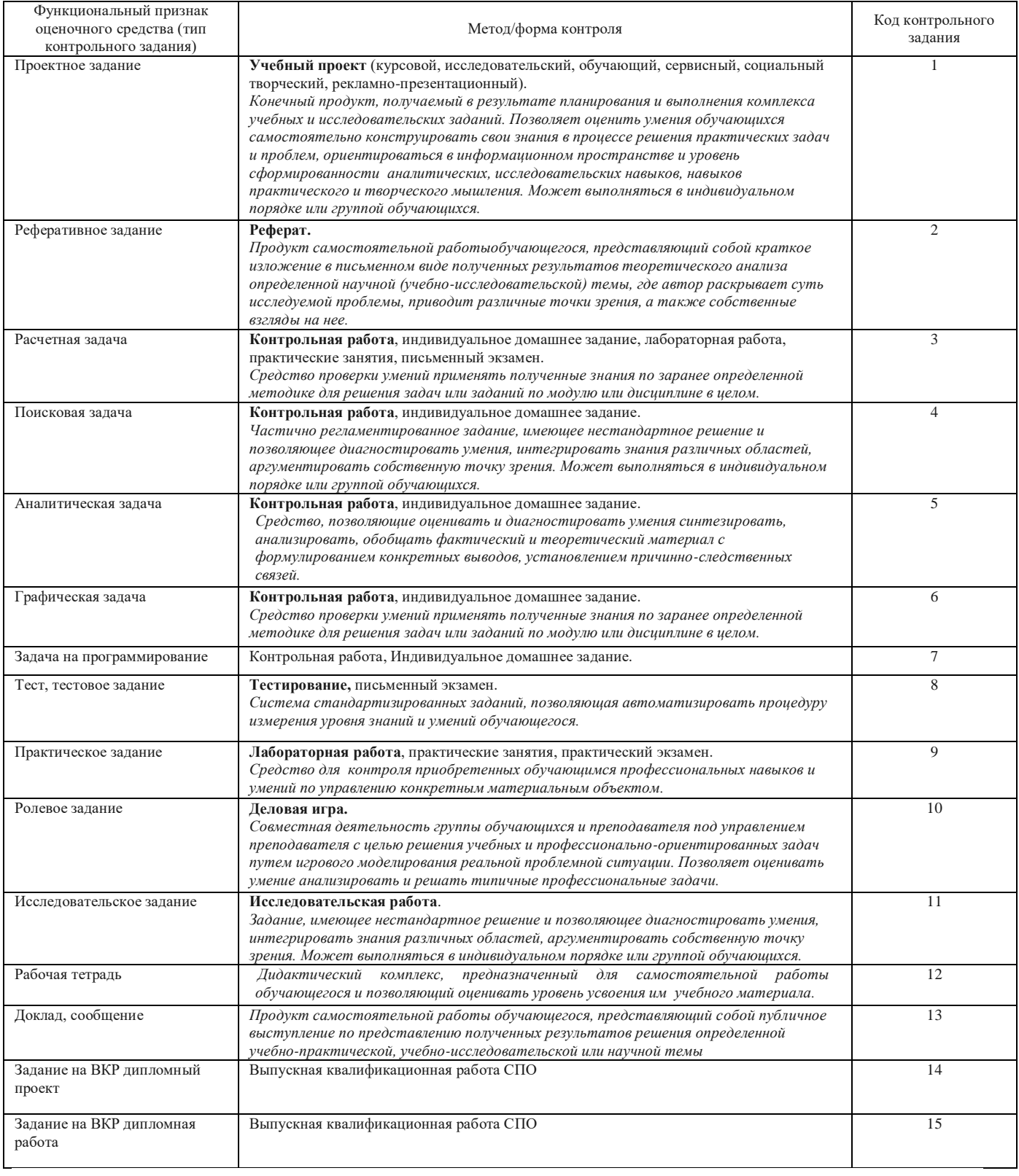

УТВЕРЖДЕН на методическом совете « <u>→ »</u> 20 г., протокол № Председатель ЦМК \_\_\_\_\_\_\_\_\_\_\_\_\_\_ Н.Н. Гришина (подпись)

### **СТРУКТУРА ЗАДАНИЙ ДЛЯ ДИФФЕРЕНЦИРОВАННОГО ЗАЧЕТА**

### **по дисциплине ПД 2 «Информатика»**

*СПЕЦИАЛЬНОСТЬ 26.02.03 "СУДОВОЖДЕНИЕ"*

*Квалификация выпускника: Техник-судоводитель*

#### **СТРУКТУРА ЗАДАНИЙ ДЛЯ ДИФЕРЕНЦИРОВАННОГО ЗАЧЕТА** Состав ФОС

для текущего контроля знаний, умений обучающихся по учебной дисциплине Информатика

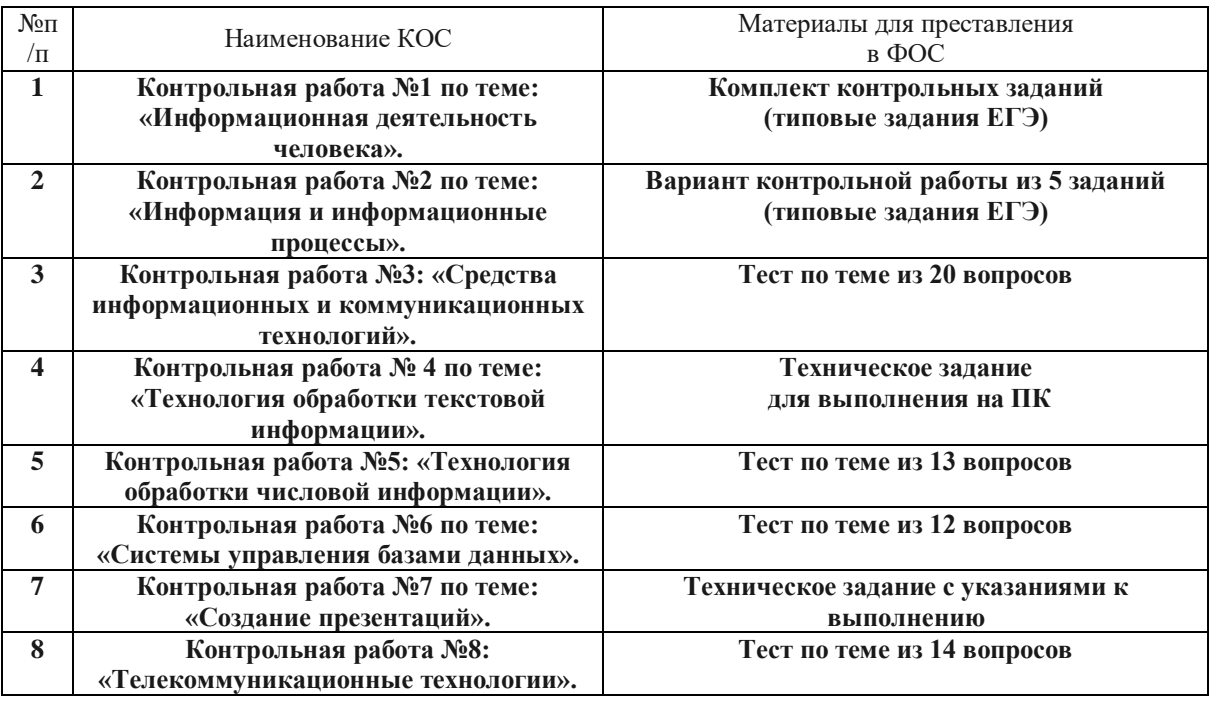

#### Состав ФОС

### для промежуточного контроля знаний, умений обучающихся

по учебной дисциплине Информатика

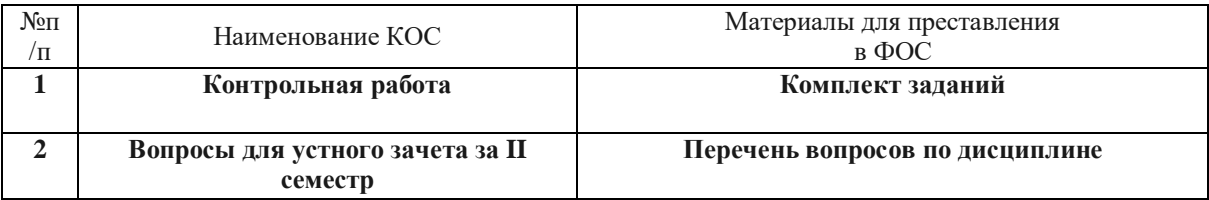

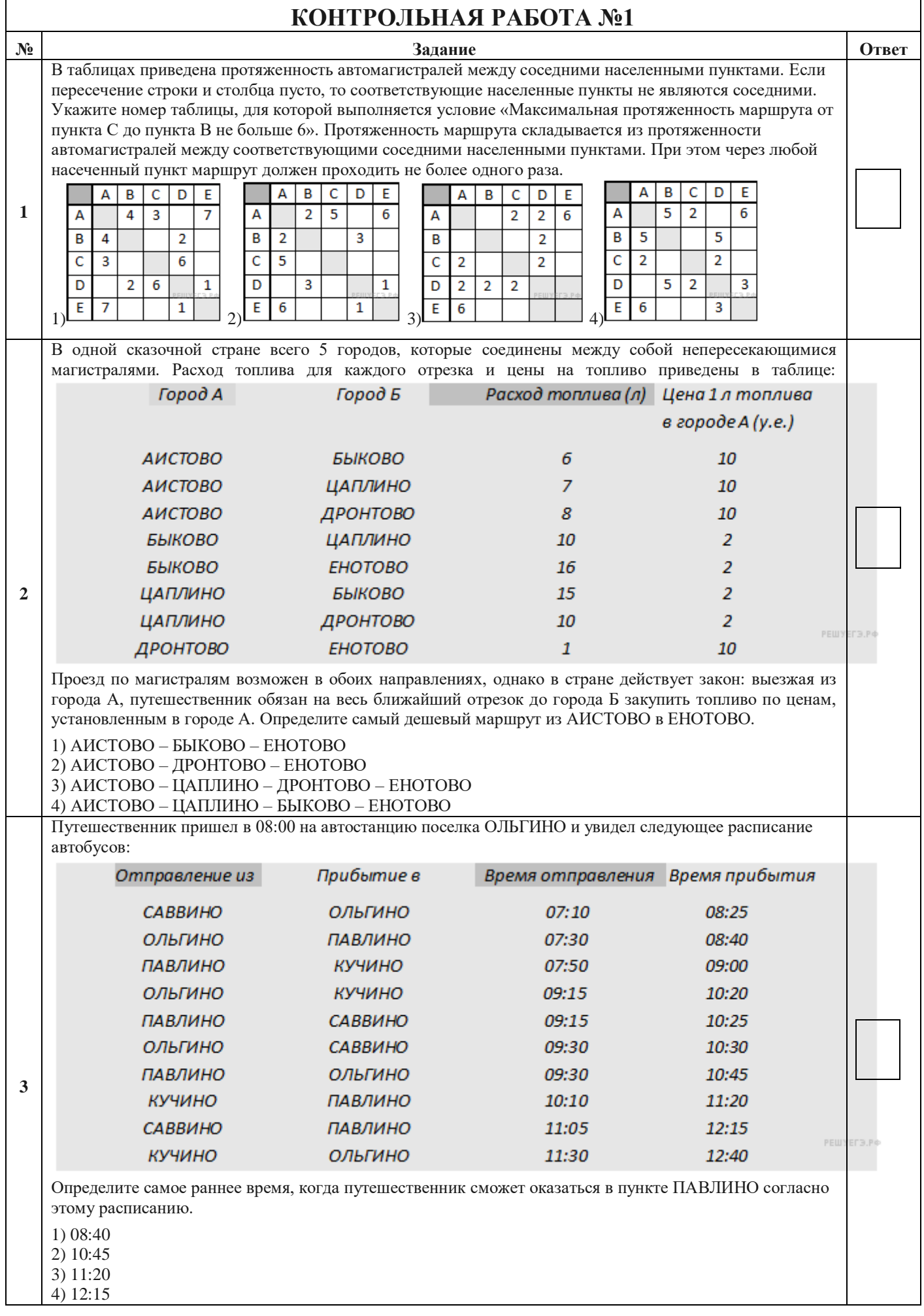

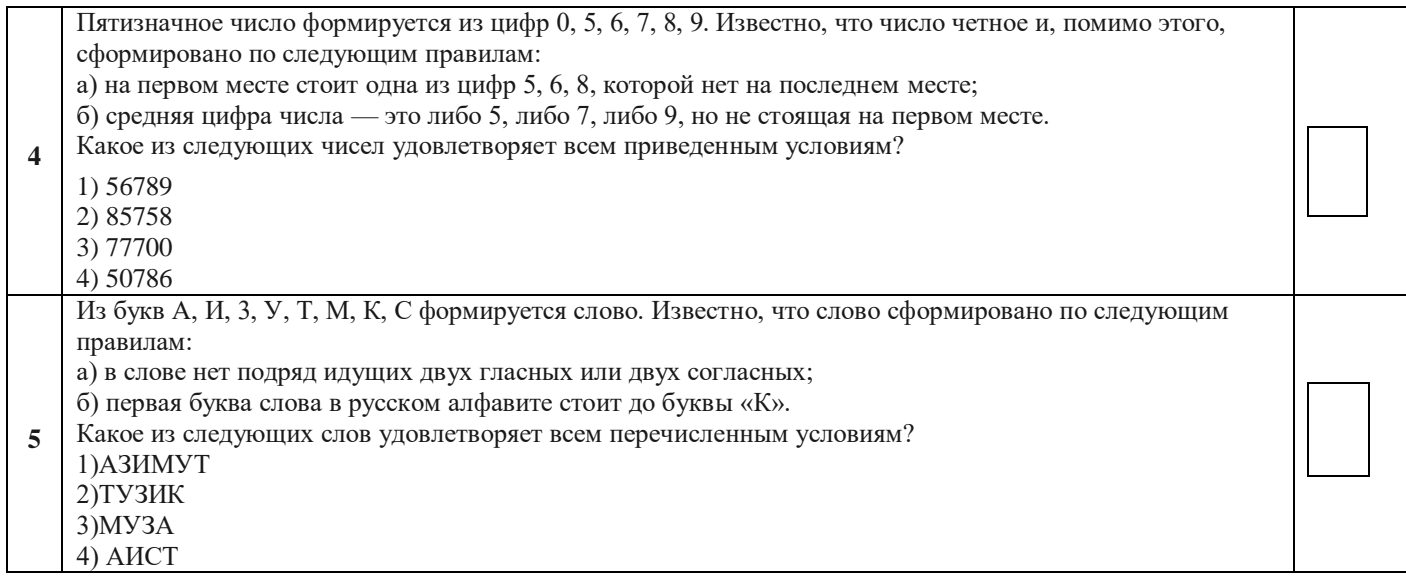

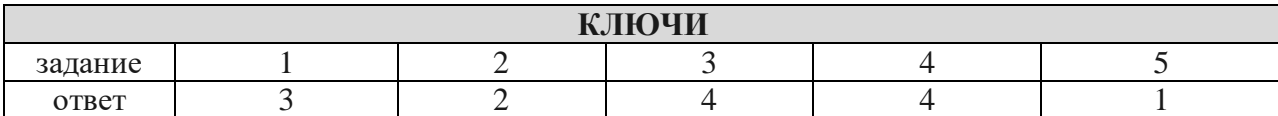

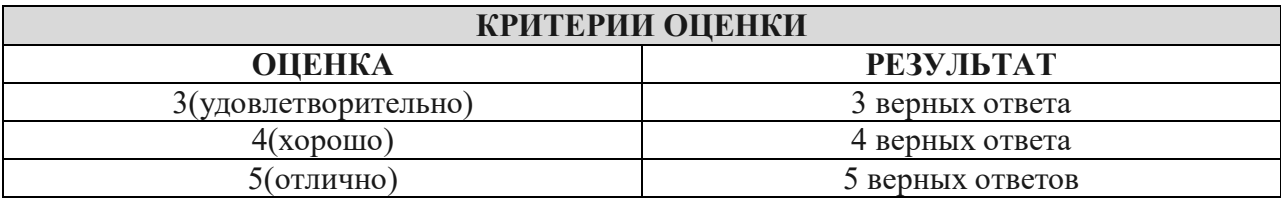

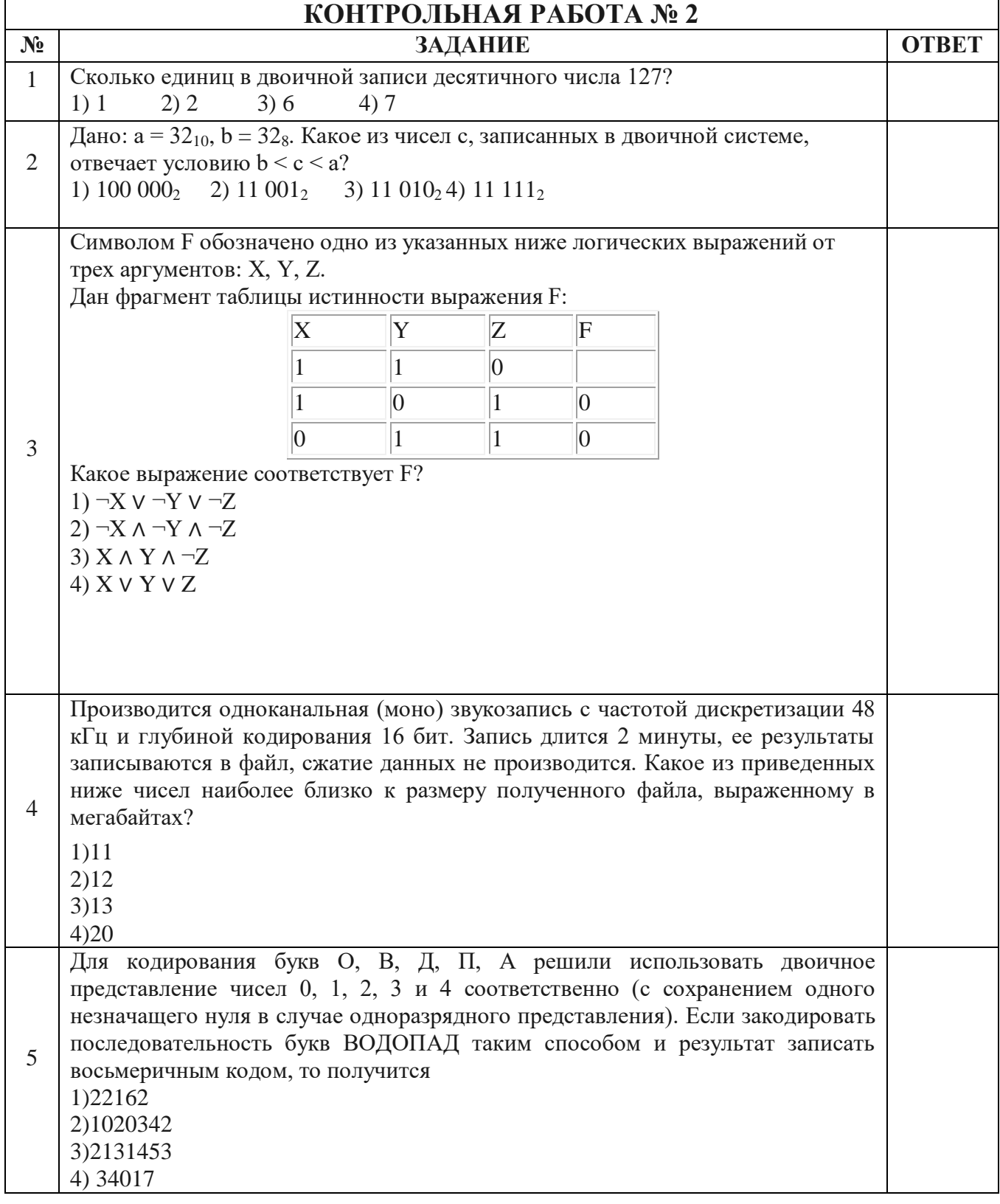

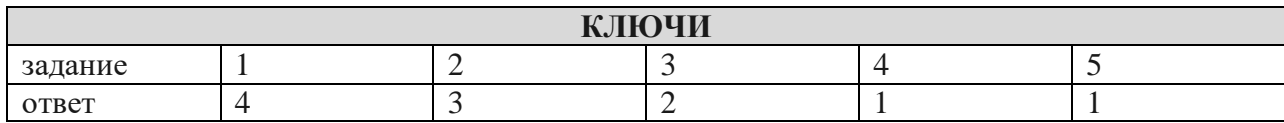

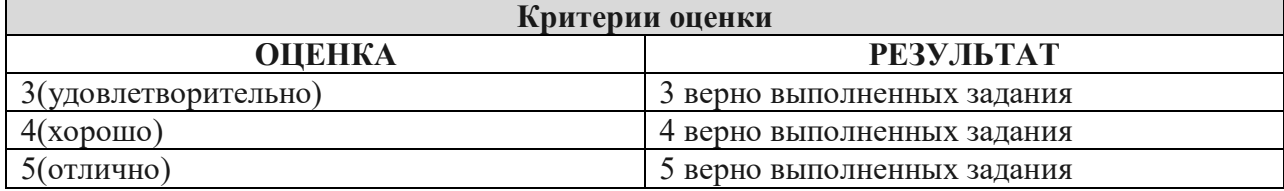

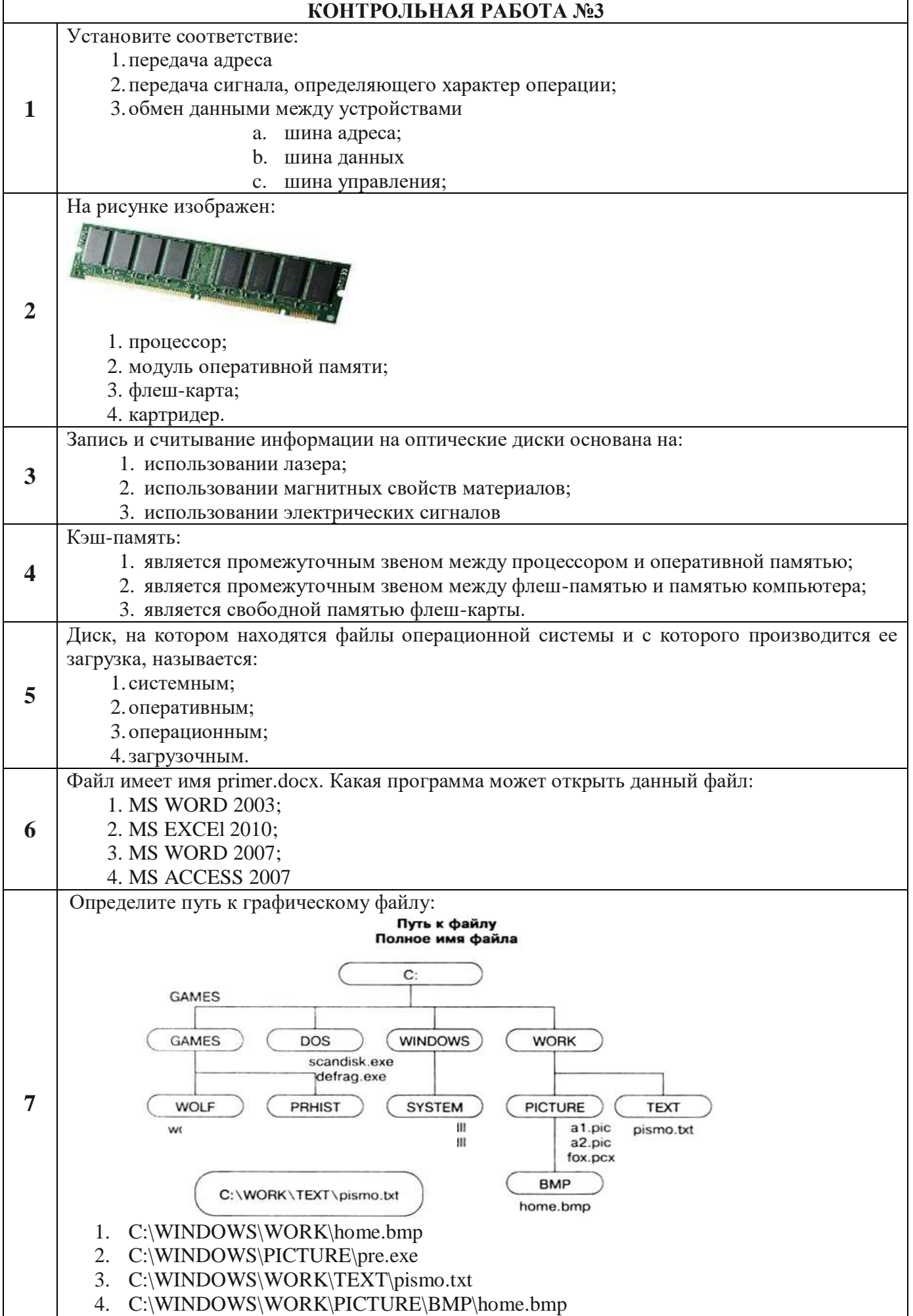

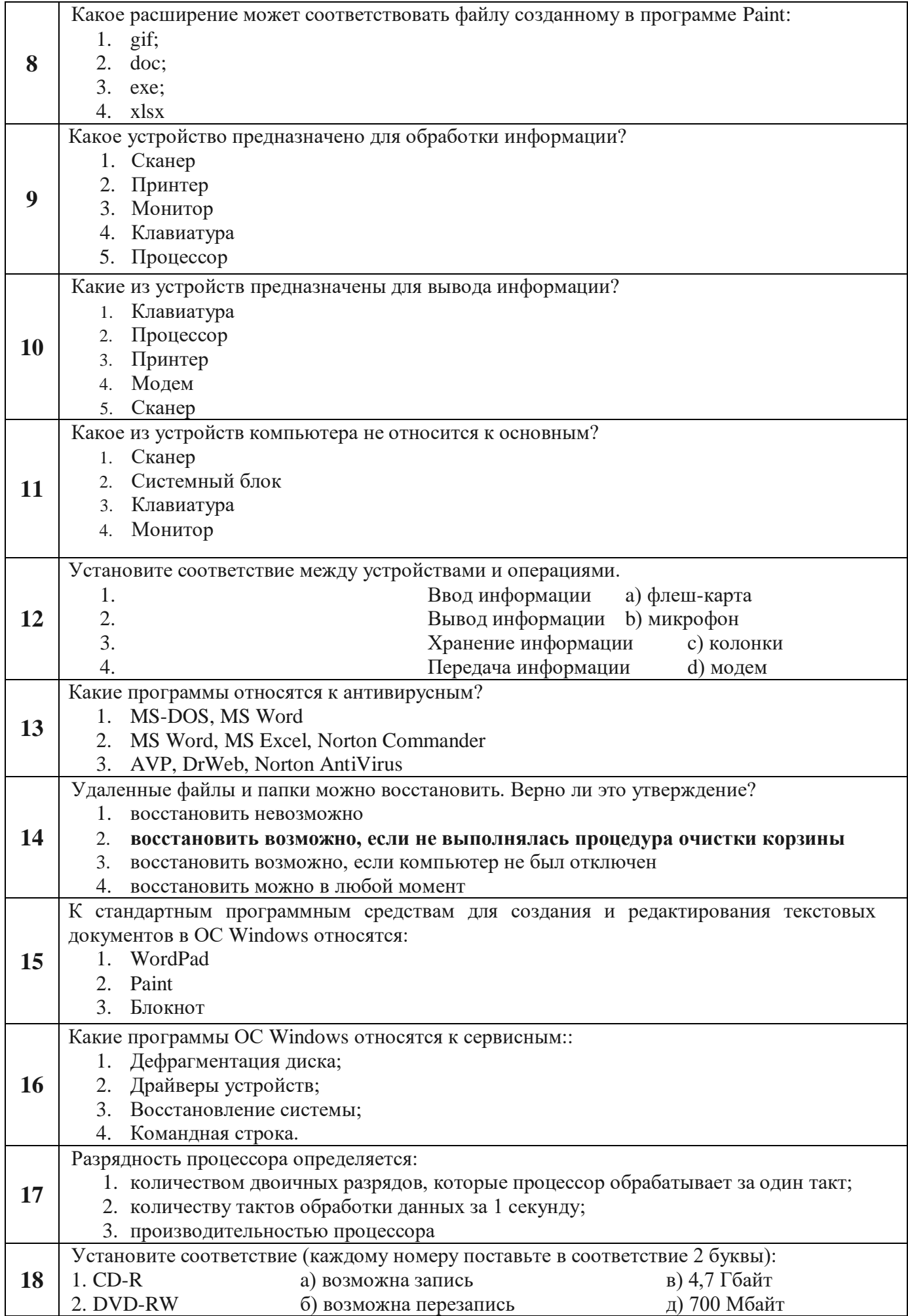

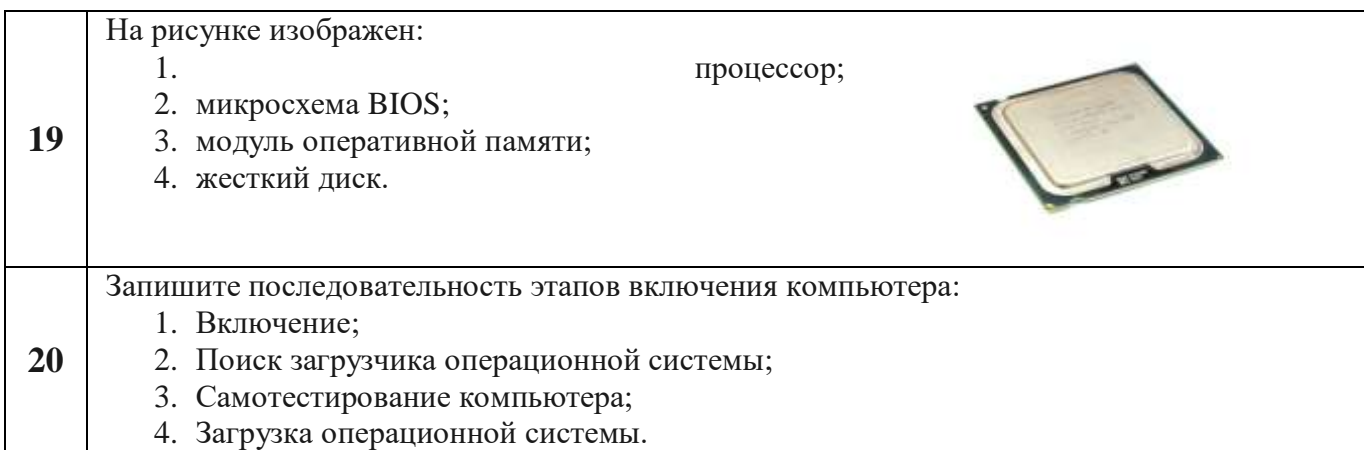

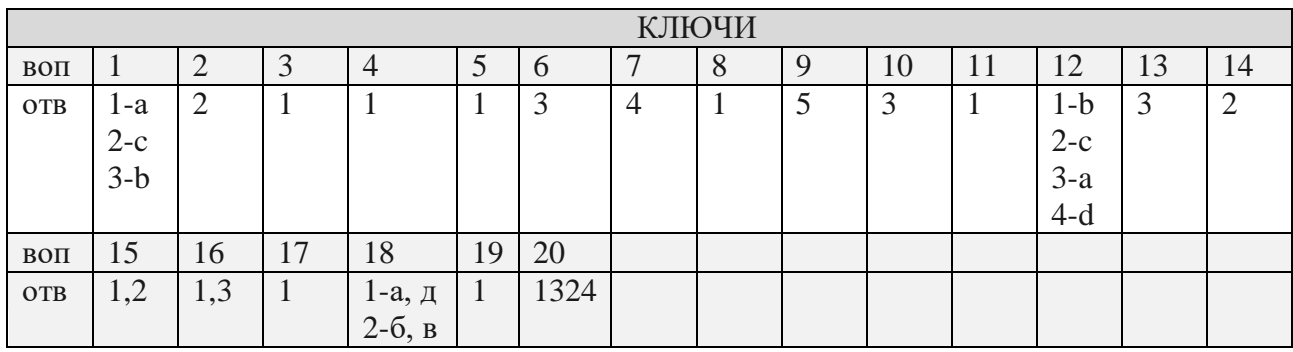

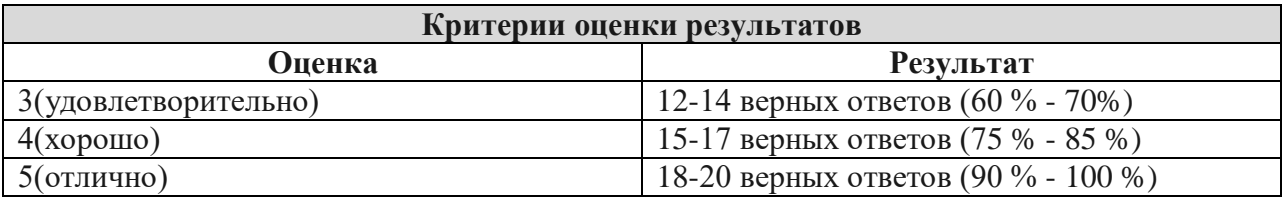

#### **КОНТРОЛЬНАЯ РАБОТА № 4**

### **Тема: «Word. Создание и форматирование текстового документа. Обрамление, затенение фрагментов текста. Сноски. Списки.»**

- **1.** Набрать текст по образцу, приведенному в *приложении 1*.
- **2.** Установить автоматические переносы, выполнить проверку орфографии.
- **3.** В тексте установить поля страницы: верхнее, нижнее, правое 1см, левое 1,5 см, ориентация страницы – книжная.
- **4.** В тексте выполнить форматирование:
	- Строка 2 Заголовок, Tahoma, размер 18, полужирный, приподнятый, все прописные, межбуквенный интервал – разреженный, 10пт. Выравнивание – по центру, интервал перед и после – 6пт.
	- Строки 3, 8, 21 Подзаголовок, TimesNewRoman, размер 16, с тенью, полужирный, курсив, с подчеркиванием, межбуквенный интервал – разреженный. Выравнивание – по левому краю, интервал перед и после - 6пт.
		- Строки 4 7 TimesNewRoman, размер 12, обычный. Выравнивание по ширине, отступ справа – 1см.

Маркированный список:

маркер: « $\boxtimes$ », шрифт: Wingdings 2, размер - 14, полужирный;

положение номера – 1см, положение текста – 2см.

 Строки 9 – 16 – TimesNewRoman, размер - 12, обычный. Фрагменты текста – полужирный. Выравнивание – по ширине, междустрочный интервал – одинарный. Двухуровневый список:

1 уровень – формат номера: **«(нумерацияарабскими цифрами).**»; шрифт: Times New Roman, размер - 14, полужирный;

- положение номера 0см, положение текста 1см.
- 2 уровень формат номера: **«(нумерация уровня 1).(нумерация арабскими цифрами).**»; шрифт: TimesNewRoman, размер - 12, полужирный;
	- положение номера 1см, положение текста 2см.
- Строки 17 20 TimesNewRoman, размер 10, обычный. Фрагменты текста полужирный. Выравнивание – по ширине, отступ слева и справа – 3см, первая строка – 0см, междустрочный интервал – 10пт. Интервал перед и после - 6пт. Обрамление – только слева и справа. Заливка – серый - 15%, применить к абзацу.
- Строки 22 24 TimesNewRoman, размер 12, обычный. Фрагменты текста полужирный. Выравнивание – по ширине, междустрочный интервал – одинарный,отступ справа – 1см.

Нумерованный список:

формат номера: «**(нумерация арабскими цифрами)).**»;

шрифт: Times New Roman, размер - 12, полужирный;

- положение номера 1см, положение текста 2см.
- Строки 25 28 TimesNewRoman, размер 10, обычный. Символы шрифт:Wingdings, размер 14. Выравнивание – по ширине, отступ слева и справа – 2см, первая строка – выступ, 0,5см, междустрочный интервал – одинарный, интервал перед и после - 6пт. Обрамление – полное, применить к абзацу.
- **5.** Вставить сноску. Выполнить форматирование: TimesNewRoman, размер 12, полужирный, курсив. Заливка – серый - 15%, применить к тексту.
- **6.** Сделать обрамление страницы.
- **7.** Установить колонтитулы:
	- Верхний *№ варианта, Фамилия Имя;*
	- Нижний *Дата.*

# **П Р О В Е Р К А П Р А В О П И С А Н И Я <sup>1</sup>**

### *Существуют два способа проверки правописания:*

- По мере ввода текста для исправления ошибки вызовите контекстное меню и выберите правильный вариант написания;
- После завершения работы можно проверить документ на наличие орфографических и грамматических ошибок.

## *Автоматическая проверка правописания при вводе:*

- **1.** Выберите команду **Параметры** в меню **Сервис**, а затем вкладку **Правописание**.
- **2.** Установите флажки**Автоматически проверять орфографию** и**Автоматически проверять грамматику**.
- **3.** Нажмите кнопку **ОК**.
	- **3.1.** В процессе ввода текста подчеркивает возможные орфографические ошибки красной волнистой линией, а грамматические ошибки - зеленой волнистой линией.
	- **3.2.** Подведите указатель мыши к слову, подчеркнутому волнистой линией, и нажмите правую кнопку мыши, а затем выберите правильный вариант написания в контекстном меню.

### **Совет**:

Если волнистое подчеркивание мешает работе отмените отображение этих линий. Перейдите на вкладку **Правописание** и установите флажок**Не выделять слова с ошибками**.

### *Проверка правописания готового документа:*

- **1).** Нажмите кнопку **Правописание** на панели инструментов.
- **2).** При нахождении возможных ошибок внесите соответствующие исправления в диалоговом окне **Правописание**.

*Примечание:*

Если необходимо проверять текст только на наличие грамматических ошибок, снимите флажок **Грамматика** в диалоговом окне **Правописание** или флажок**Также проверять орфографию** на вкладке **Правописание**.

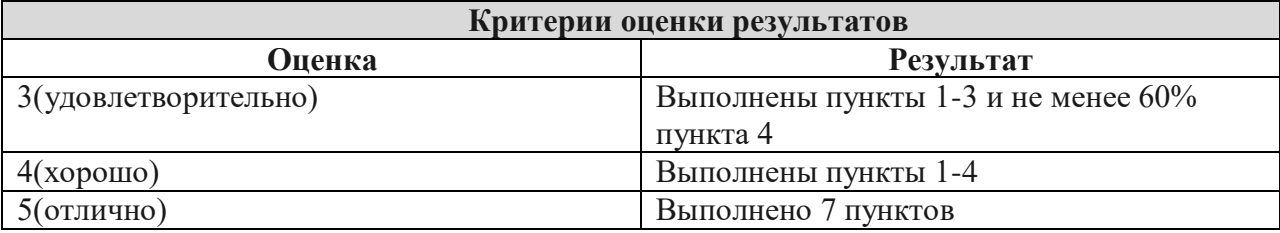

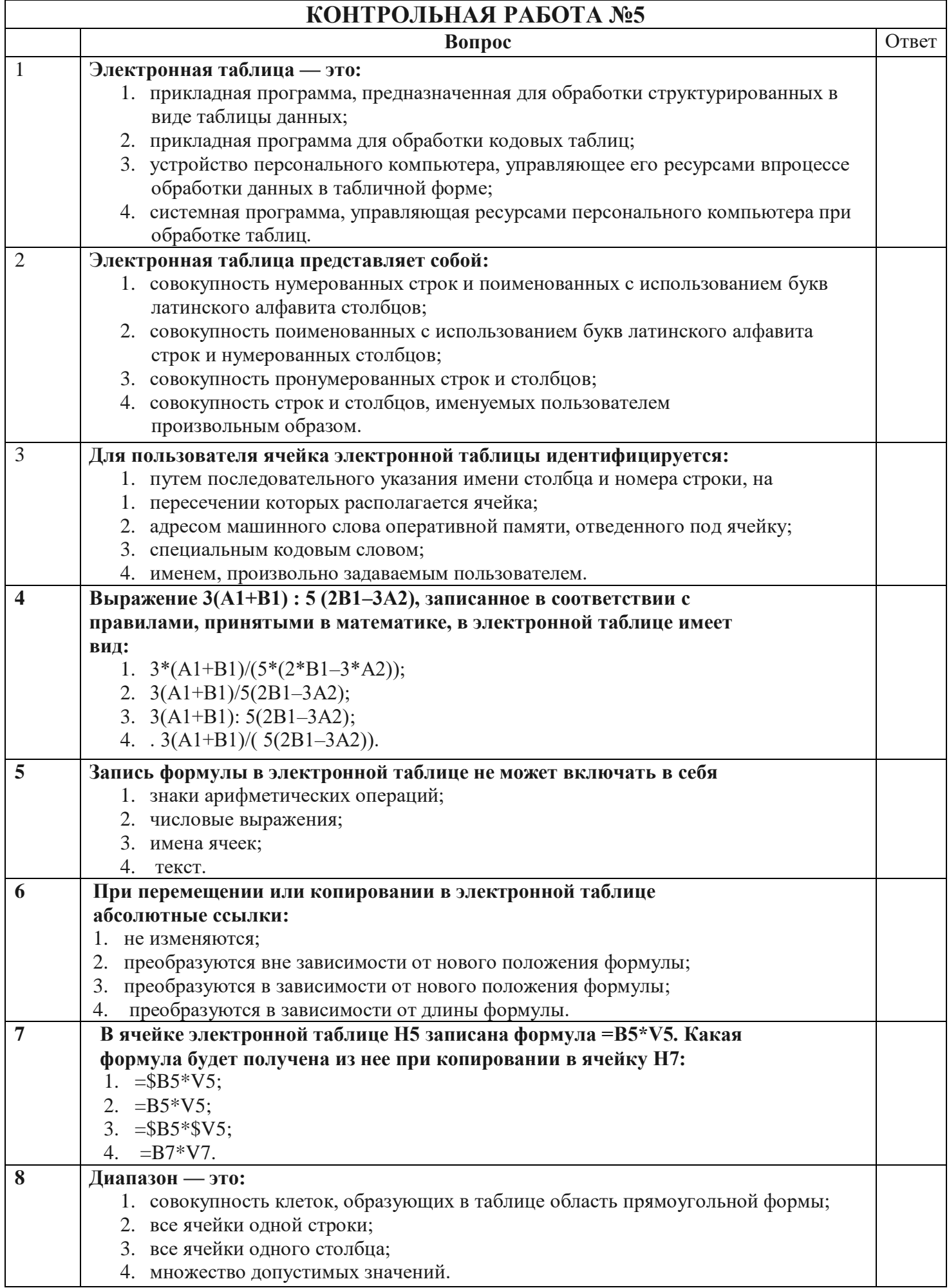

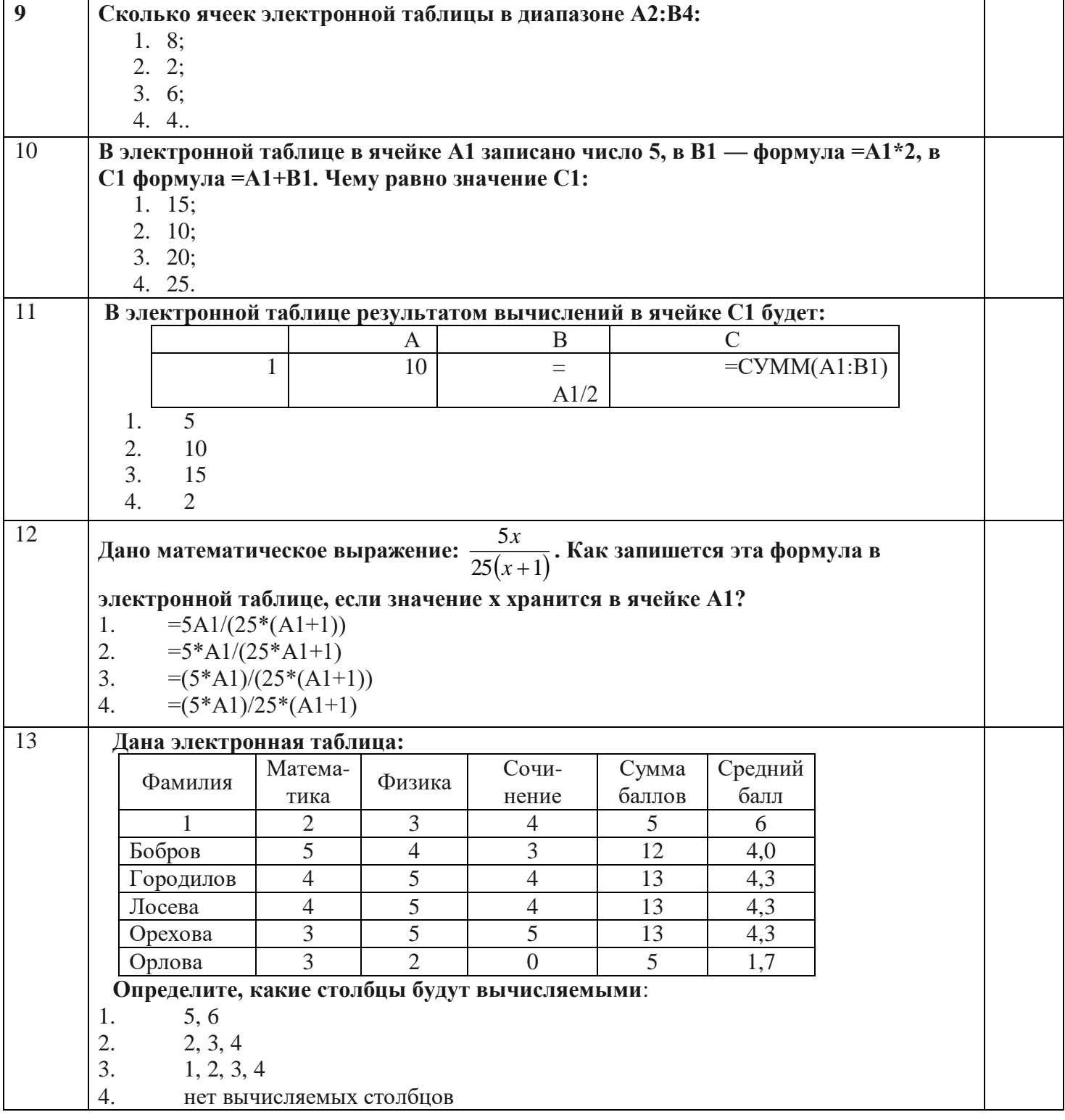

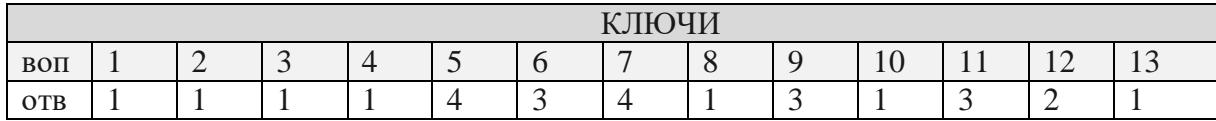

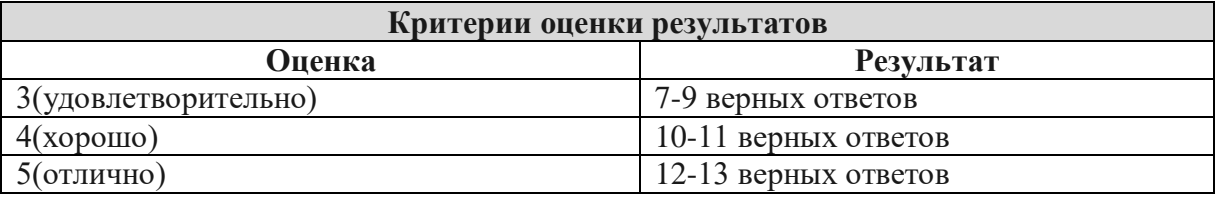

### **КОНТРОЛЬНАЯ РАБОТА №**6

**Задание 1.** Открыть программу PowerPoint для разработки новой презентации по заданной или выбранной самостоятельно теме.

Порядок выполнения:

- Запустить программу PowerPoint, выбрав режим создания новой презентации
- Создать первый пустой слайд без предварительной разметки.

**Задание 2.** Построить первый слайд со следующей структурой:

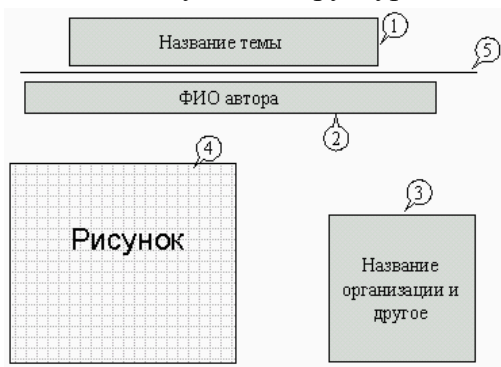

Порядок выполнения:

- выбрать оформление презентации
- создать текстовые объекты 1-3
- выбрать в коллекции рисунок и поместить его на слайд (объект 4)
- отделить название темы от остальных объектов линией (объект 5)
- назначить объектам эффекты анимации и звукового сопровождения
- назначить слайду эффект перехода.

**Задание 3.** Построить второй слайд со следующей структурой:

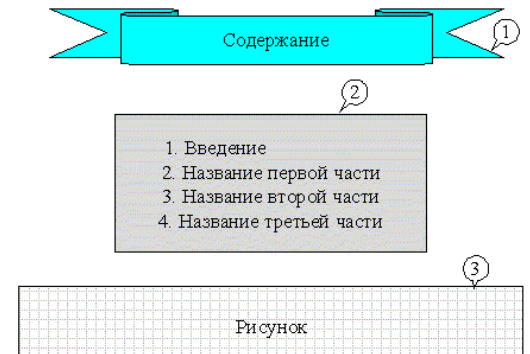

Порядок выполнения:

- создать автофигуру (объект 1)
- создать список (объект 2)
- выбрать в коллекции рисунок и поместить его на слайд (объект 3)
- назначить объектам эффекты анимации и звукового сопровождения
- назначить слайду эффект перехода.

**Задание 4.** Построить третий слайд со следующей структурой:

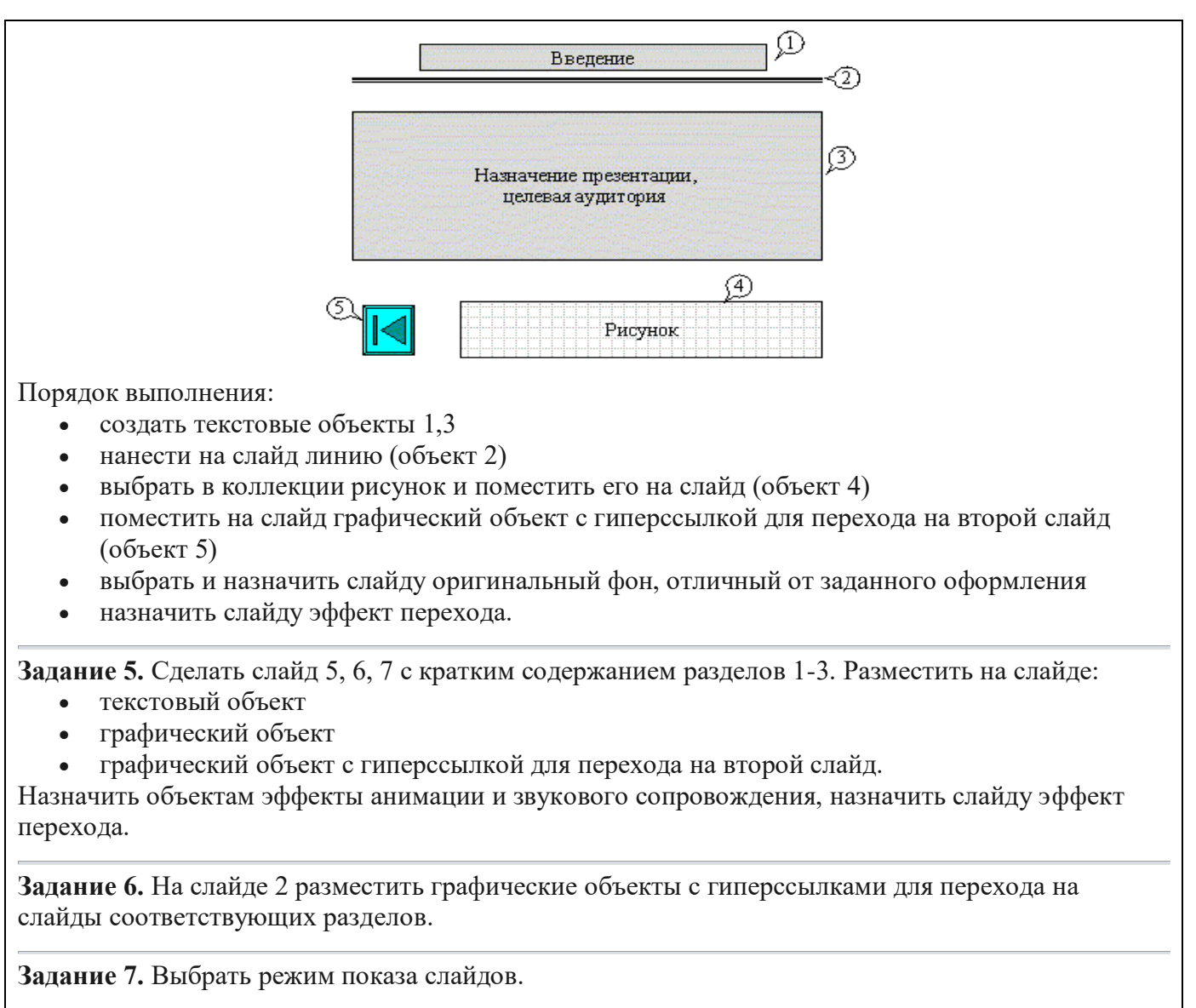

**Задание 8.** Сохранить разработанную презентацию на жестком диске.

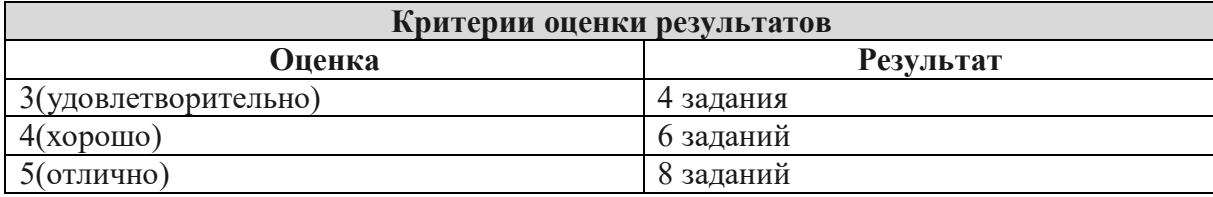

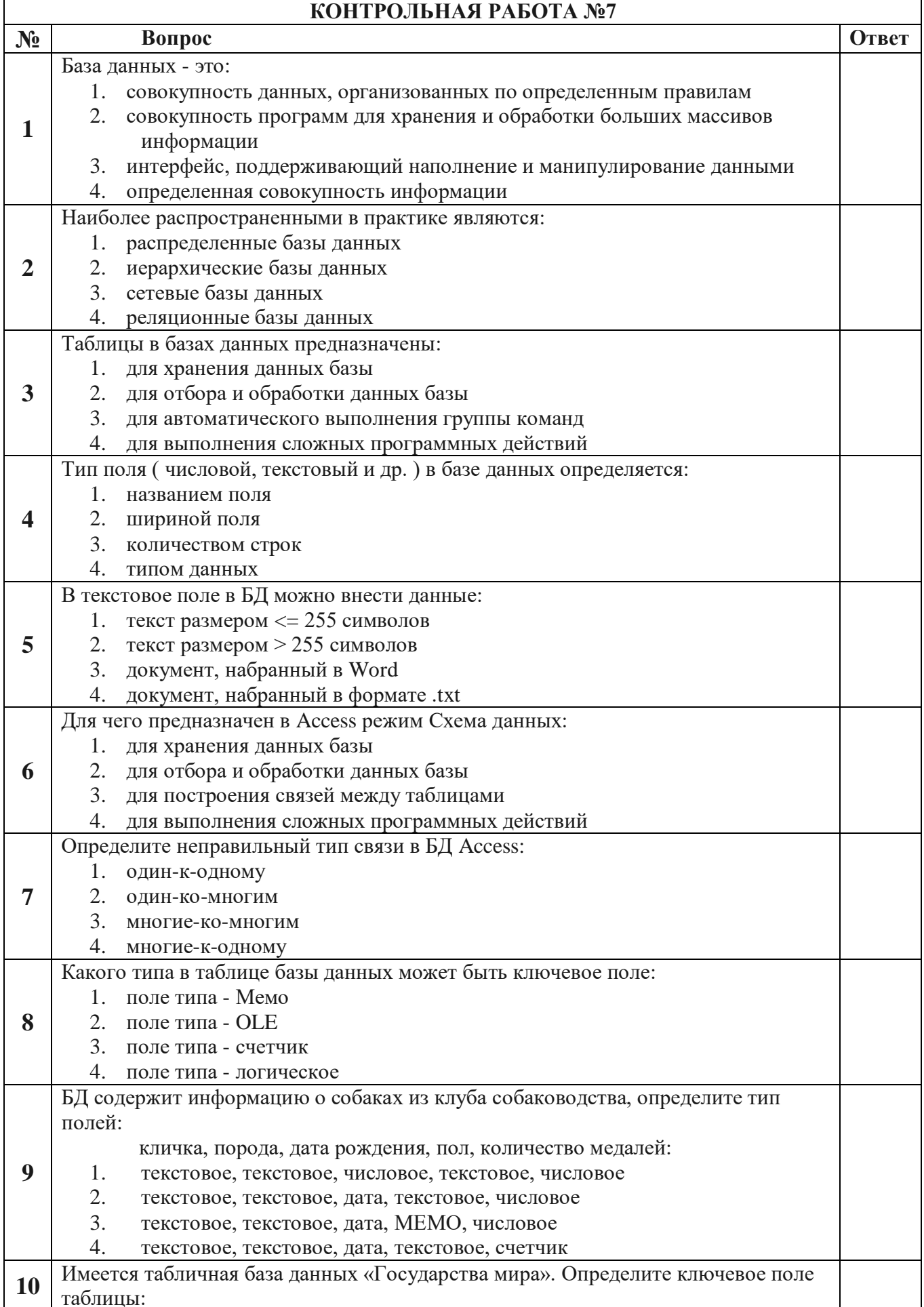

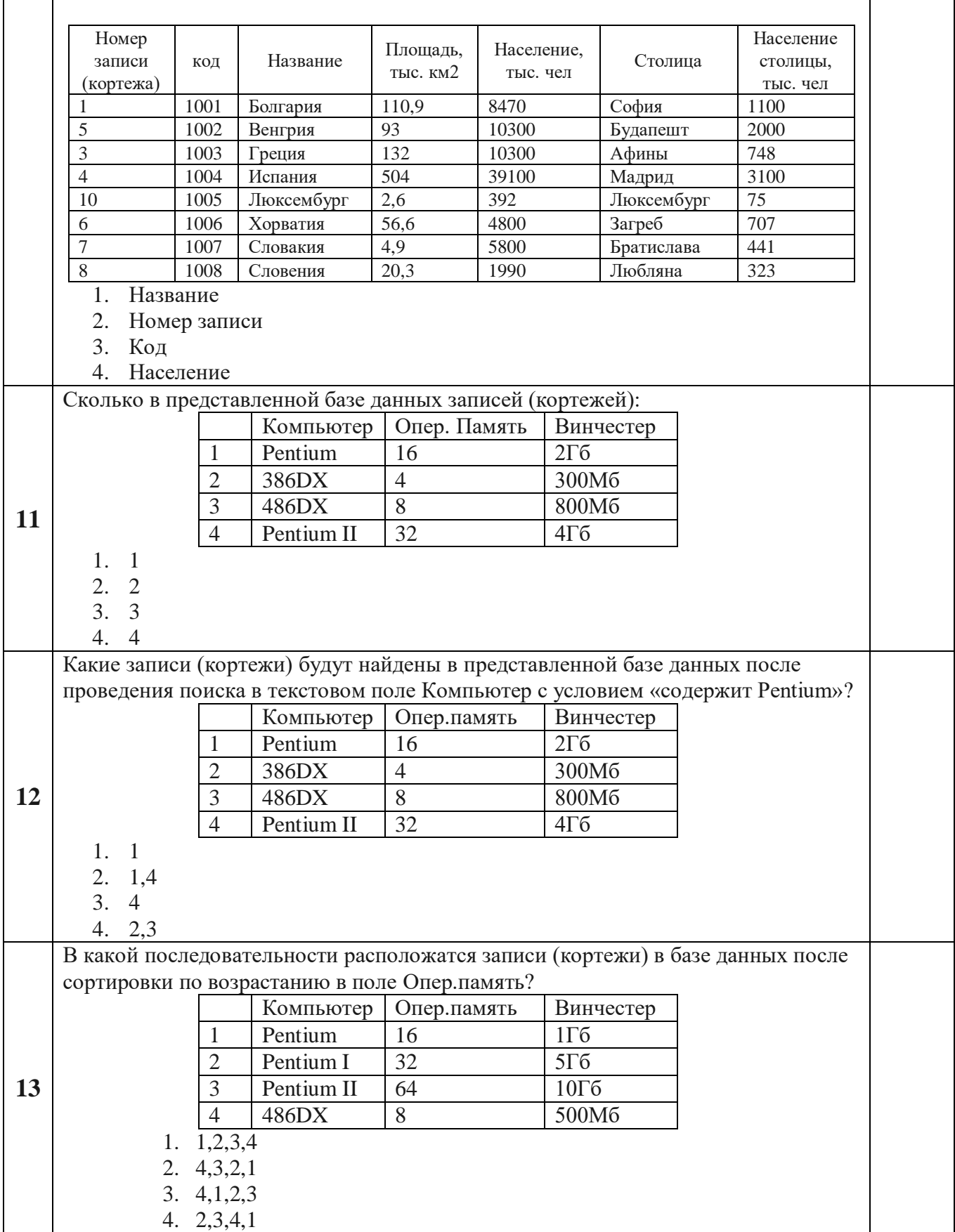

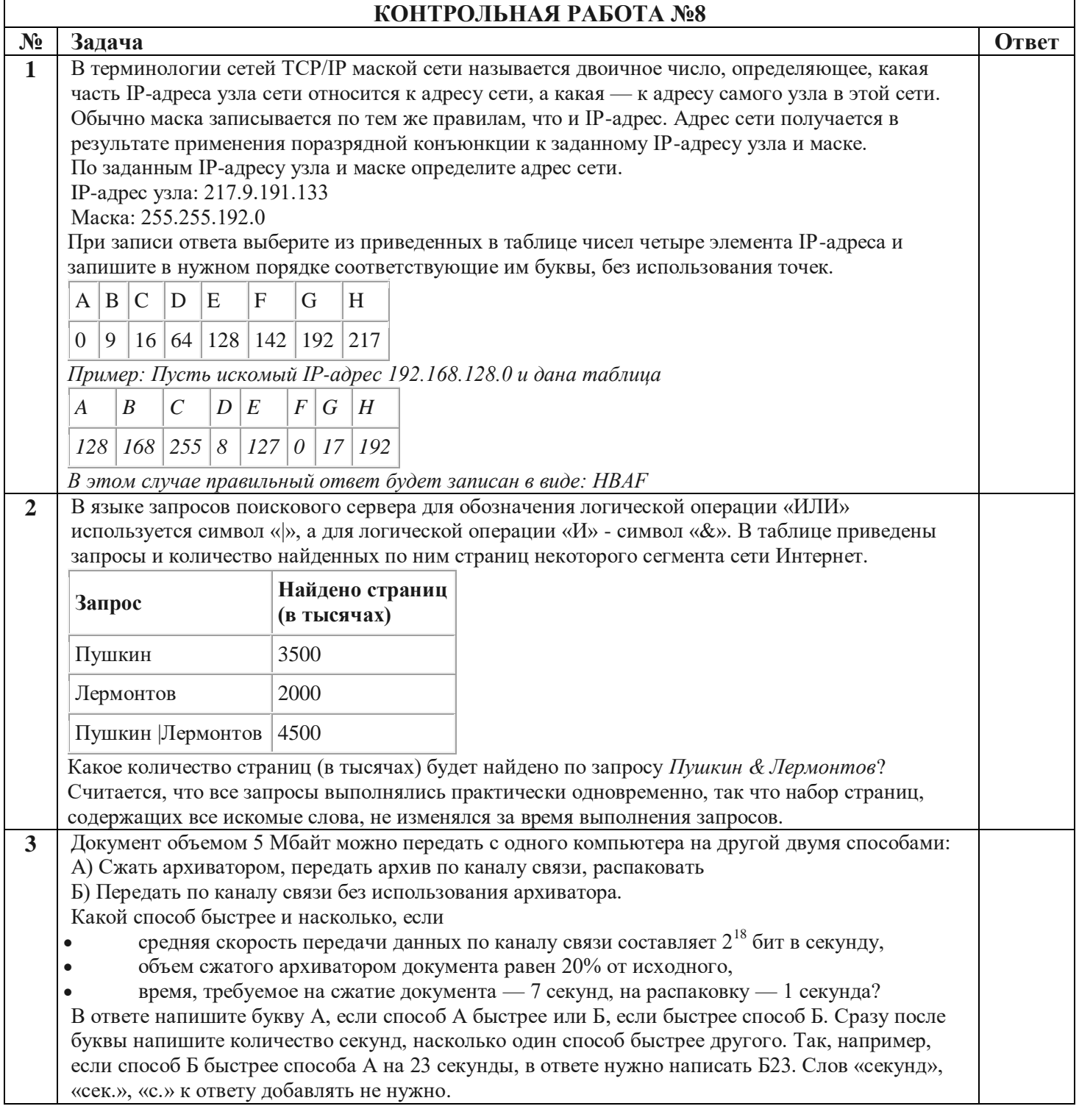

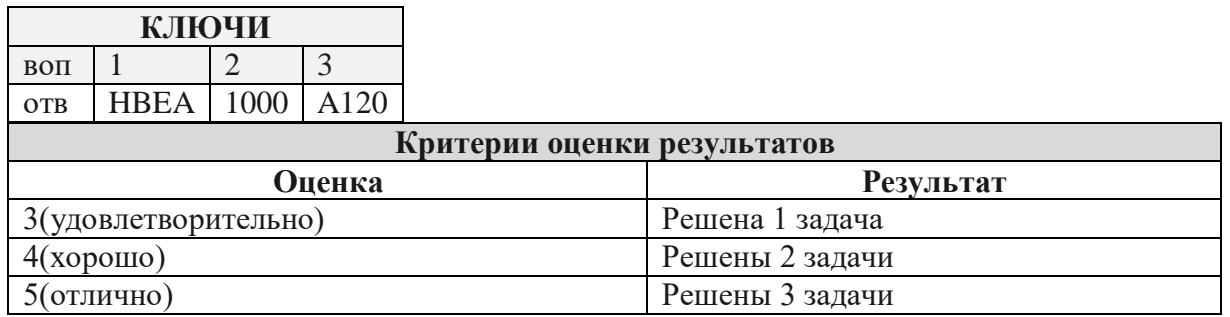

### Министерство образования и науки РС (Я) ГБПОУ РС (Я) «Ленский технологический техникум» филиал «Пеледуйский» Профессия 43.01.04 «Повар судовой»

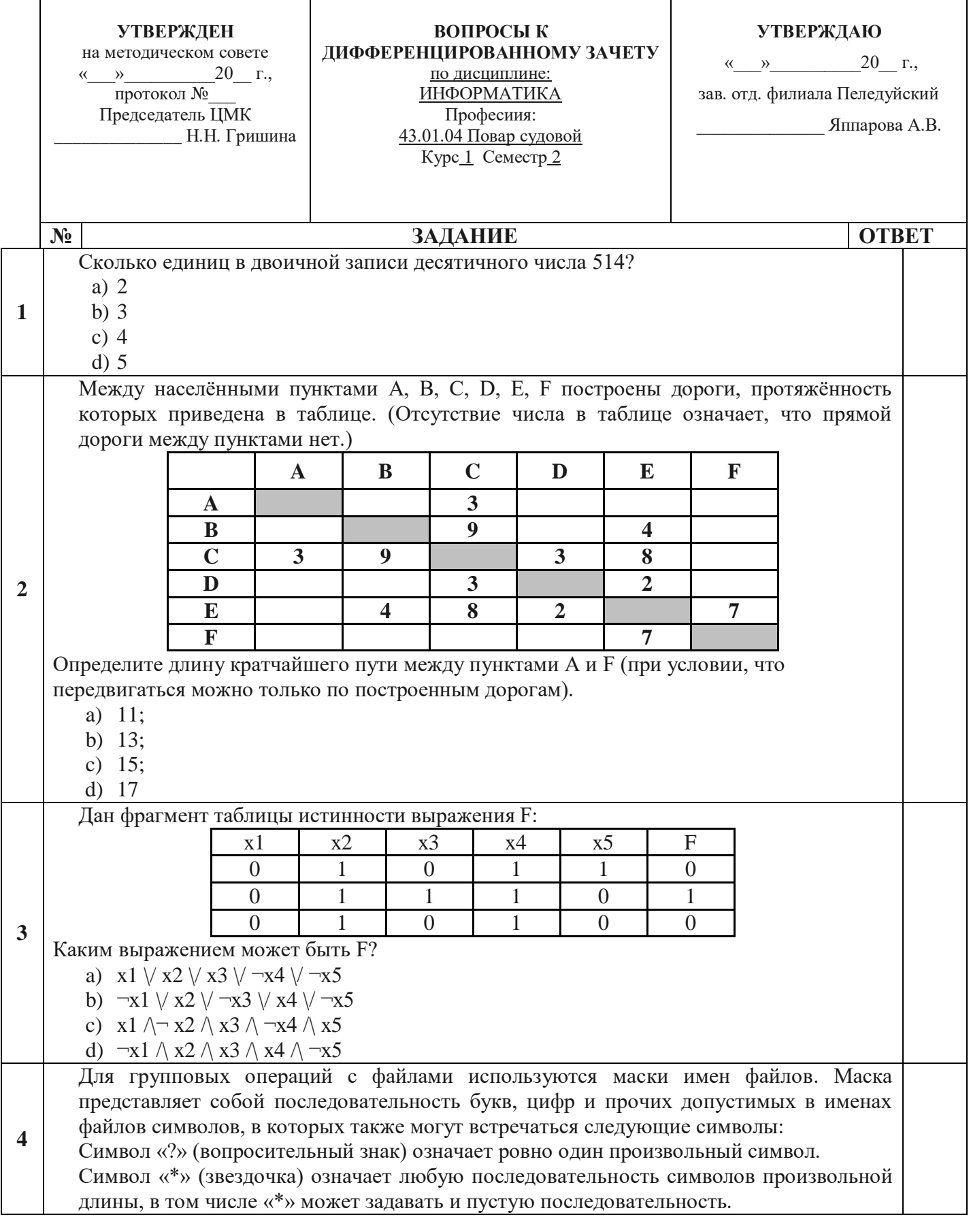

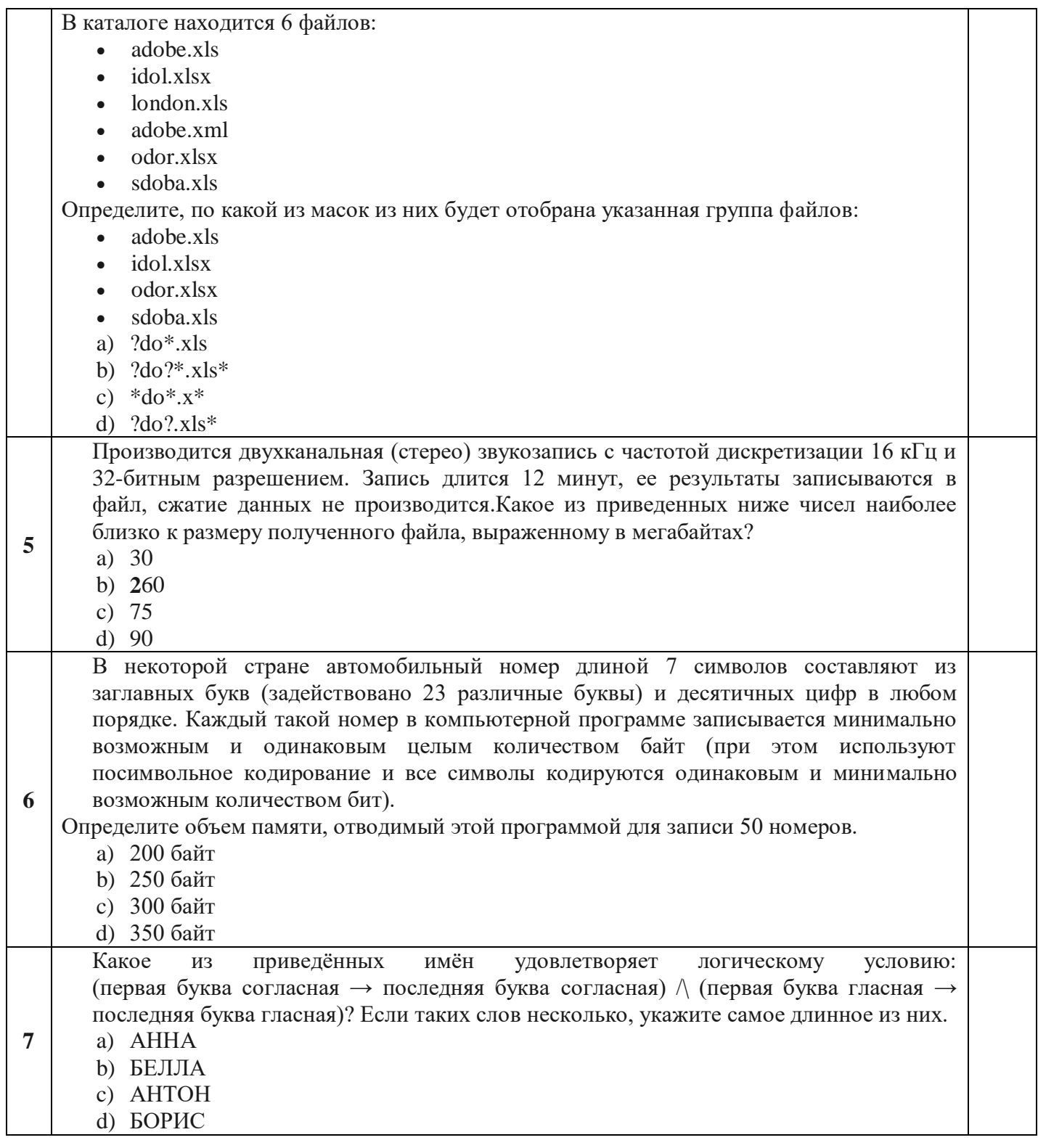

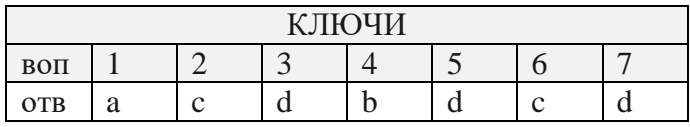

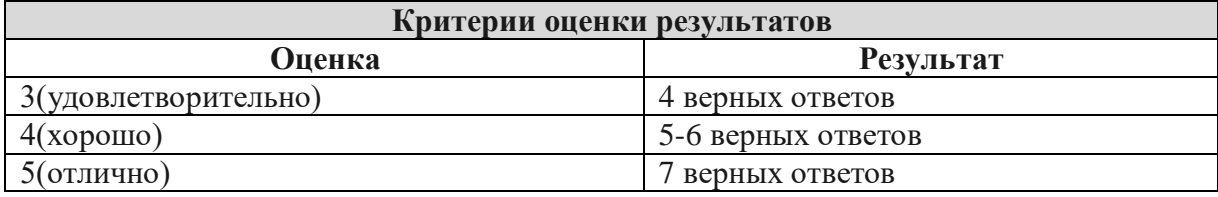

### **Министерство образования и науки РС (Я) ГБПОУ РС (Я) «Ленский технологический техникум» филиал «Пеледуйский» Профессия 43.01.04 «Повар судовой»**

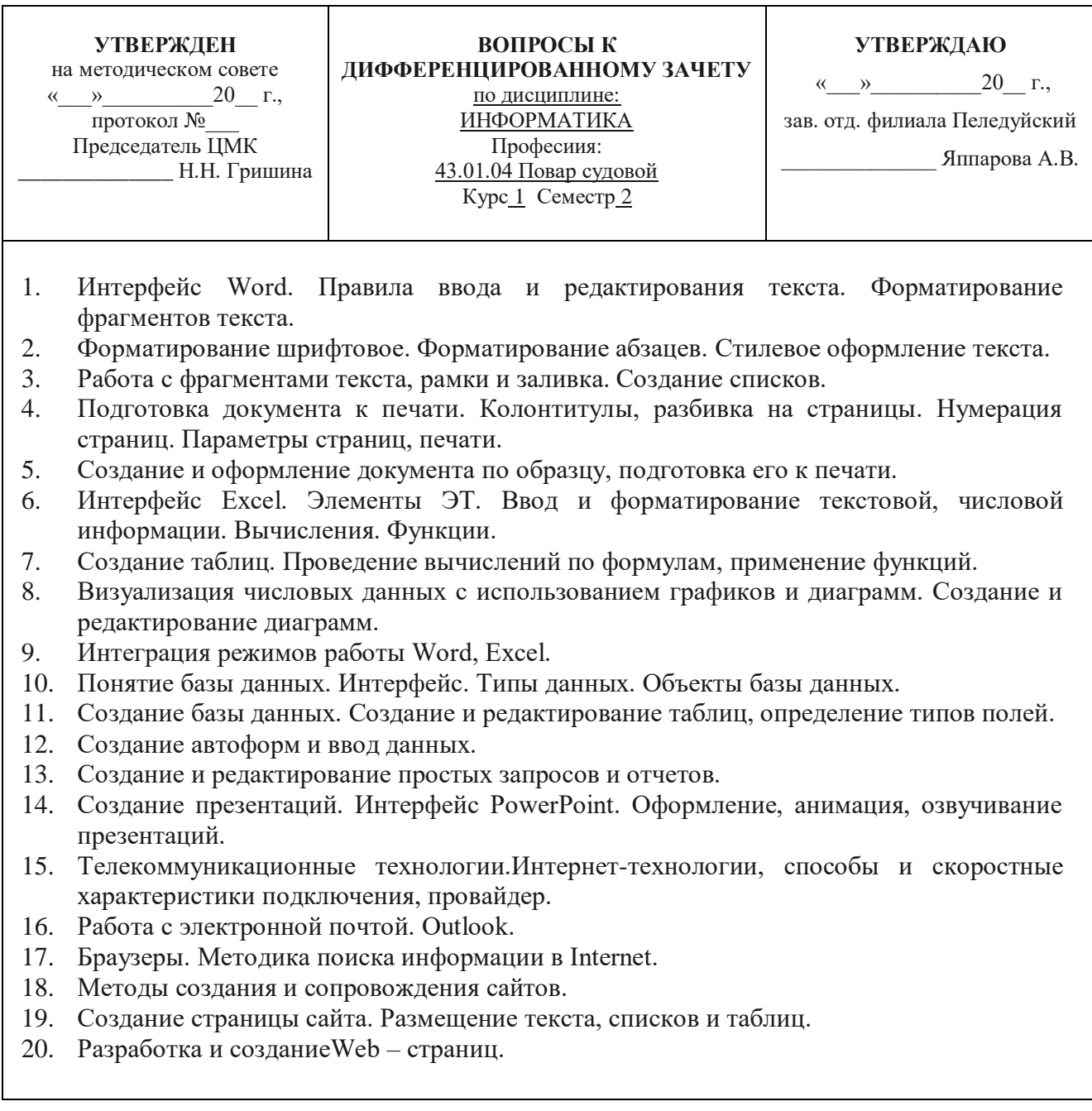

# **ИНСТРУКЦИЯ ДЛЯ ОЦЕНИВАНИЯ**

### **Время на подготовку и выполнение:**

подготовка 15 мин.;

### **Перечень объектов контроля и оценки**

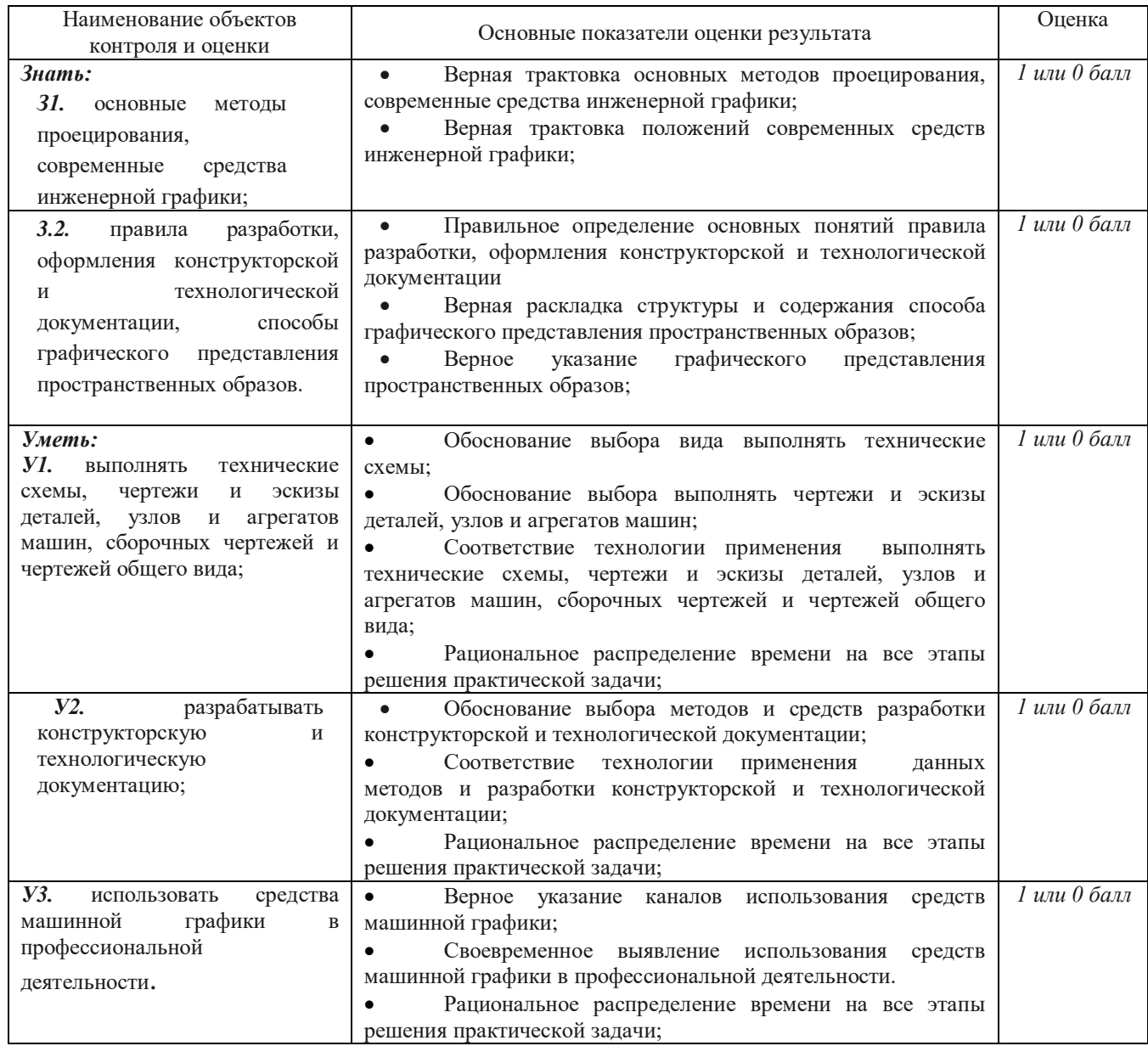

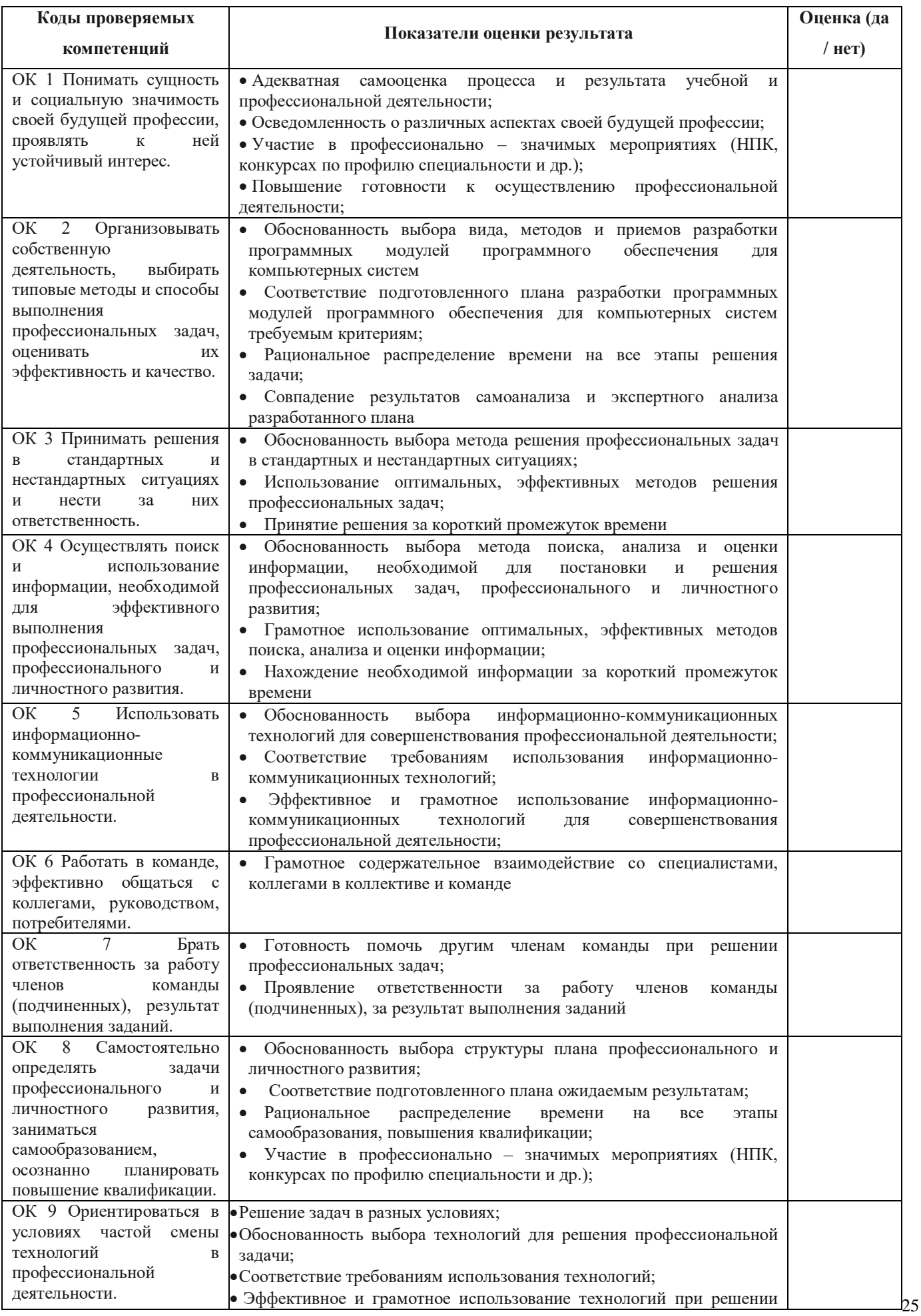

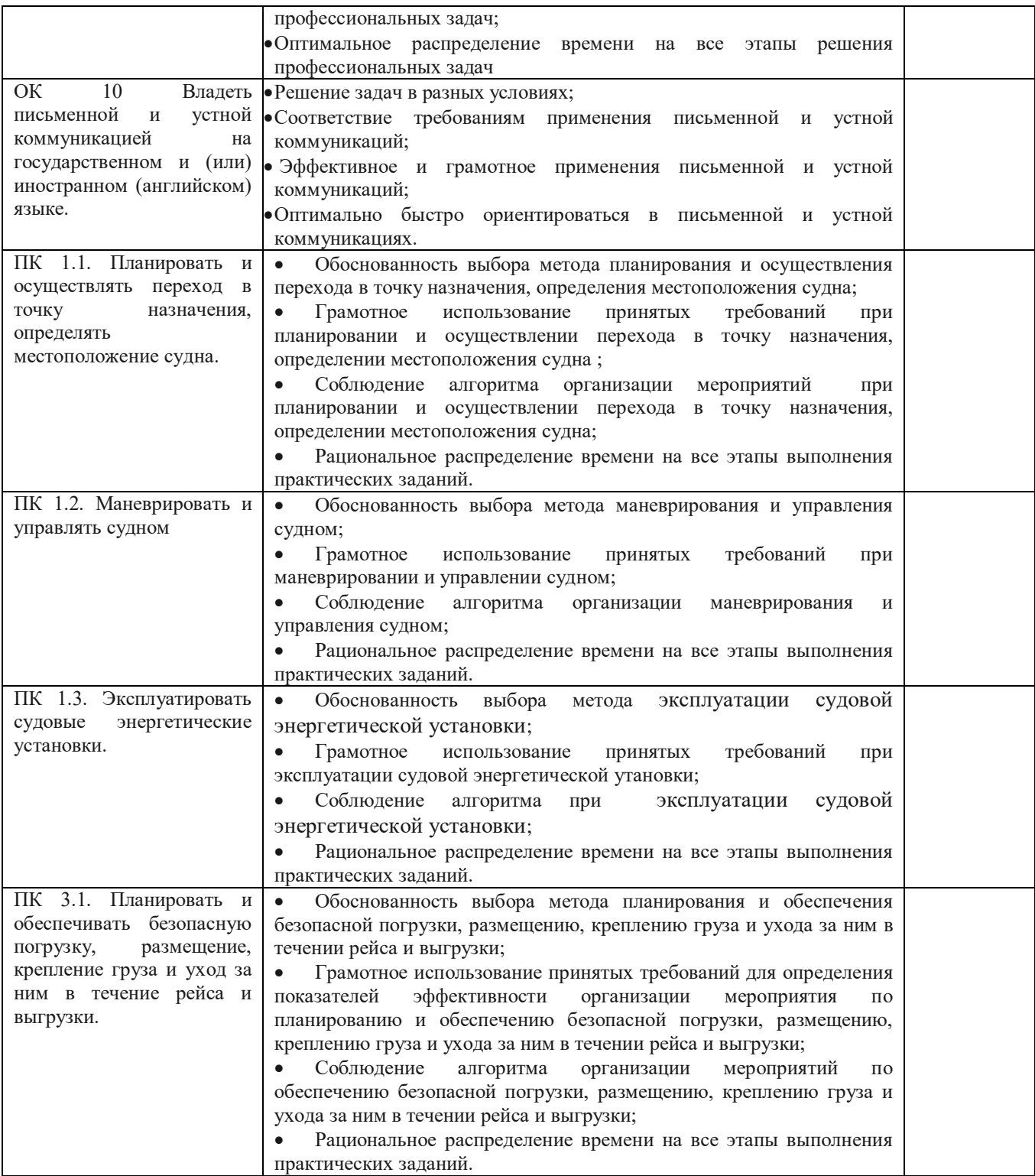

За правильный ответ на вопросы или верное решение задачи выставляется положительная оценка – 1-0 баллов, в зависимости от уровня выполнения.

За не правильный ответ на вопросы или неверное решение задачи выставляется отрицательная оценка – 0 баллов.

Уровень оценки компетенций производится суммированием количества ответов «да» в процентном соотношении от общего количества ответов.

Составитель \_\_\_\_\_\_\_\_\_\_\_\_\_\_\_\_\_\_\_\_\_\_\_\_ Хоменко Е.С. (подпись)

«\_\_\_\_»\_\_\_\_\_\_\_\_\_\_\_\_\_\_\_\_\_\_2018 г.